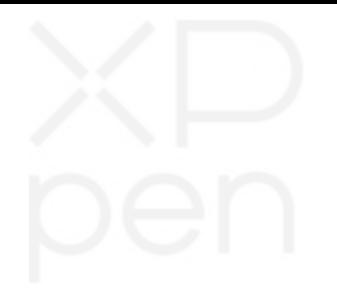

# Grafický tablet Deco 01 V2 Were Charles Control Charles Control Charles Charles Charles Charles Charles Charles Charles Charles Charles Charles Charles Charles Charles Charles Charles Charles Charles Charles Charles Charles Charles Charles Charles C

Uživatelská příručka

CZ v2

© Sunnysoft s.r.o., distributor

# **Bezpečnostní pokyny**

Tato příručka používá následující symboly k zajištění toho, aby byl tablet XP-Pen správně a bezpečně používán. Nezapomeňte si přečíst a dodržovat tyto Bezpečnostní pokyny.

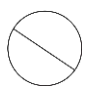

**Nepoužívejte tento produkt v blízkosti řídicích systémů, které vyžadují vysoký stupeň bezpečnosti a spolehlivosti.** V takovém systému by tento produkt mohl negativně ovlivnit jiná elektronická zařízení a mohl by selhat v důsledku těchto

zařízení.

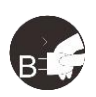

#### **Vypněte napájení tabletu v místech, kde je používání elektronických zařízení zakázáno.**

Pokud je na palubě letadla nebo na jakémkoliv jiném místě používání elektronických zařízení zakázáno, vypněte tablet, jinak by to mohlo negativně ovlivnit jiná elektronická zařízení. Odpojte od tohoto produktu USB konektor a vypněte napájení.

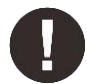

#### **Uchovávejte výrobek mimo dosah kojenců a malých dětí.**

Příslušenství k tomuto tabletu může pro malé děti představovat nebezpečí udušení. Veškeré příslušenství chraňte před kojenci a malými dětmi.

# **POZOR!**

#### **Neumisťujte tento produkt na nestabilní povrchy.**

Neumisťujte tento produkt na nestabilní nebo nakloněné povrchy nebo na místa vystavená nadměrným vibracím. To může způsobit, že tablet spadne nebo na něco narazí, což může mít za následek jeho poškození a/nebo nesprávnou funkci tabletu.

#### **Na tento produkt nepokládejte těžké předměty.**

Na výrobek neumisťujte těžké předměty. Nestoupejte na tento produkt, ani na něj nelehejte, mohlo by to způsobit jeho poškození.

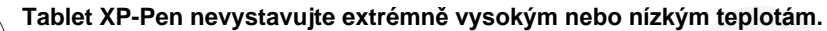

Neskladujte tento produkt na místech, kde teplota klesne pod 5 °C nebo stoupne nad 40 °C. Vyhněte se místům s nadměrným kolísáním teploty. To může mít za následek poškození produktu nebo jeho součástí.

#### **Zákaz rozebírání.**

Tento produkt nerozebírejte ani neupravujte. Pokud tak učiníte, může vás vystavit nadměrnému teplu, ohni, úrazu elektrickým proudem nebo zranění. Rozebráním výrobku dojde ke ztrátě záruky.

#### **K čištění nepoužívejte alkohol.**

Nikdy nepoužívejte alkohol, ředidlo, benzen nebo jiná minerální rozpouštědla, která by mohla způsobit poškození produktu.

#### **Nevystavujte produkt vodě.**

Dejte pozor na vodu a všechny tekutiny, které mohou být v blízkosti tabletu. Kontakt s vodou nebo jinou kapalinou by mohl produkt poškodit.

# **POZOR!**

#### **Na tablet neumisťujte kovové, zejména magnetické předměty.**

Umístění kovových a/nebo magnetických předmětů na tento produkt může během provozu způsobit poruchu nebo trvalé poškození.

**Nenarážejte stylusem (dotykovým perem) na tvrdé povrchy.** Úder perem do tvrdých předmětů může způsobit poškození pera.

#### **Vyvarujte se sevření pera příliš pevně a NEPOUŽÍVEJTE příliš velkou sílu na expresní tlačítka tabletu, netlačte na pero příliš silně.**

Pero stylusu je velice přesný nástroj. Vyvarujte se příliš silného stisknutí expresního tlačítka a zabraňte případnému poškození pera jinými předměty. Pero udržujte mimo místa s vysokou prašností, nečistotami nebo částicemi, které pero mohou ovlivnit nebo poškodit.

# **Zřeknutí se odpovědnosti**

- 1) XP-Pen (ani Sunnysoft s.r.o.) v žádném případě nenese odpovědnost za škody způsobené požáry nebo zemětřeseními, včetně škod způsobených třetími stranami a škod způsobených nesprávným používáním, zneužitím nebo zanedbáváním Bezpečnostních pokynů ze strany uživatele.
- 2) XP-Pen (ani Sunnysoft s.r.o.) v žádném případě nenese odpovědnost za náhodné škody mimo jiné za ztrátu obchodního zisku, přerušení obchodní činnosti, poškození nebo ztrátu dat – které vyplývají z použití nebo nesprávného použití tohoto produktu. Bezpelchrosteri politics, were transfer to so to the other techniques and a summitted in the solution of the solution of the solution of the solution of the solution of the solution of the solution of the solution of the
	- 3) XP-Pen (ani Sunnysoft s.r.o.) v žádném případě nenese odpovědnost za škody způsobené použitími, která nejsou popsána v této příručce.
	- 4) XP-Pen (ani Sunnysoft s.r.o.) v žádném případě nenese odpovědnost za škody nebo závady způsobené připojením k jiným zařízením nebo používáním softwaru třetích stran.

# **Obsah**

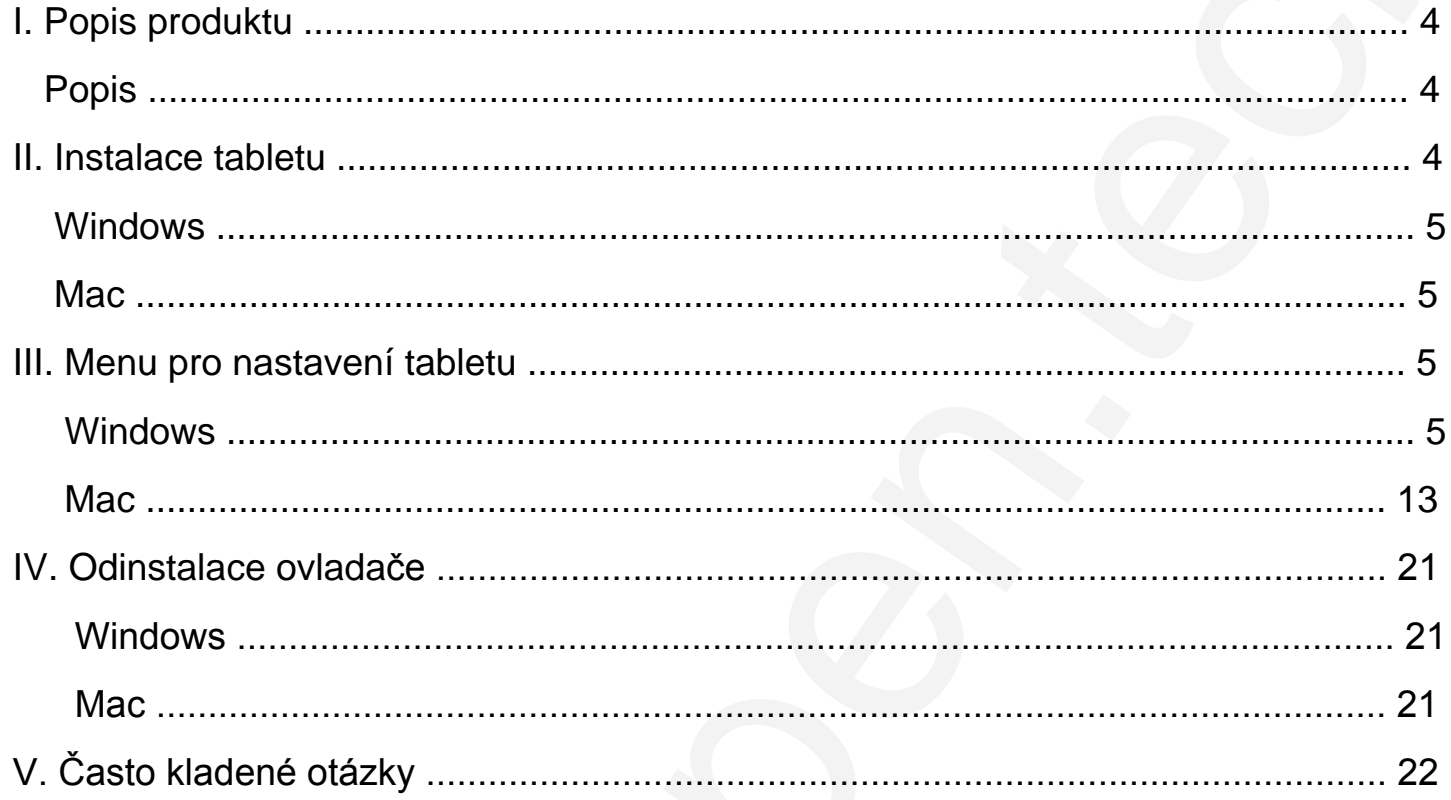

# **I. Popis produktu**

# **Popis**

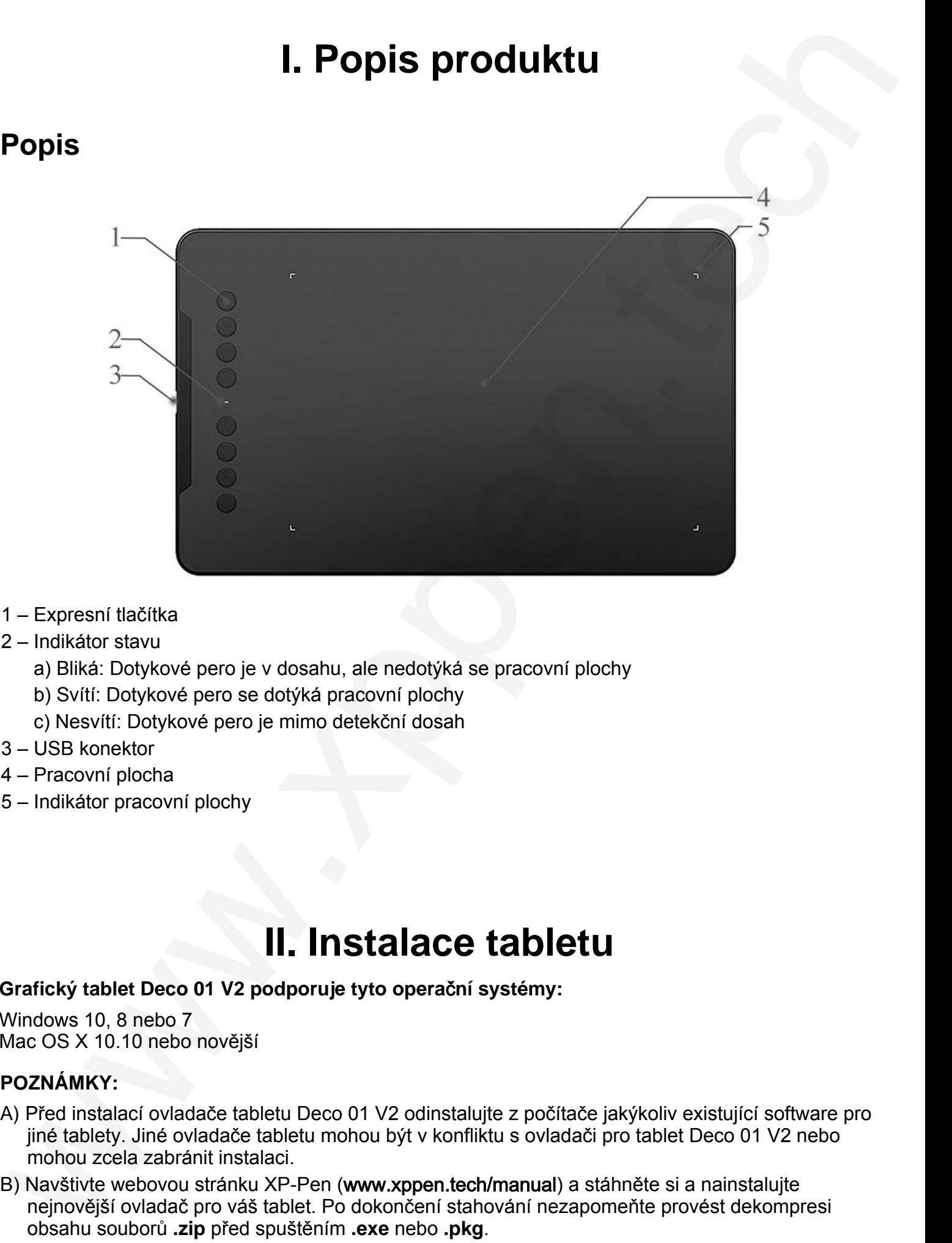

- 1 Expresní tlačítka
- 2 Indikátor stavu
	- a) Bliká: Dotykové pero je v dosahu, ale nedotýká se pracovní plochy
	- b) Svítí: Dotykové pero se dotýká pracovní plochy
	- c) Nesvítí: Dotykové pero je mimo detekční dosah
- 3 USB konektor
- 4 Pracovní plocha
- 5 Indikátor pracovní plochy

# **II. Instalace tabletu**

#### **Grafický tablet Deco 01 V2 podporuje tyto opera**č**ní systémy:**

Windows 10, 8 nebo 7 Mac OS X 10.10 nebo novější

#### **POZNÁMKY:**

- A) Před instalací ovladače tabletu Deco 01 V2 odinstalujte z počítače jakýkoliv existující software pro jiné tablety. Jiné ovladače tabletu mohou být v konfliktu s ovladači pro tablet Deco 01 V2 nebo mohou zcela zabránit instalaci.
- B) Navštivte webovou stránku XP-Pen (www.xppen.tech/manual) a stáhněte si a nainstalujte nejnovější ovladač pro váš tablet. Po dokončení stahování nezapomeňte provést dekompresi

# **Windows**

- 1) Pomocí přiloženého USB kabelu připojte grafický tablet Deco 01 V2 k počítači.
- 2) Stáhněte si z webových stránek podpory (**www.xppen.tech/manual**) nejnovější verzi ovladače grafického tabletu Deco 01 V2.
- 3) Proveďte dekompresi souboru **.zip** a spuštěním souboru **.exe** nainstalujete ovladač.
- 4) Po úspěšné instalaci se na systémové liště počítače objeví ikona ovladače (<a>
<sub>1</sub>). Pokud ikona není k dispozici, odinstalujte ovladač, restartujte počítač a opakujte krok 2.

# **Mac**

- 1) Pomocí přiloženého USB kabelu připojte grafický tablet Deco 01 V2 k počítači.
- 2) Stáhněte si z webových stránek podpory (**www.xppen.tech/manual**) nejnovější verzi ovladače grafického tabletu Deco 01 V2.
- 3) Před spuštěním souboru **.pkg** proveďte dekompresi souboru **.zip**.

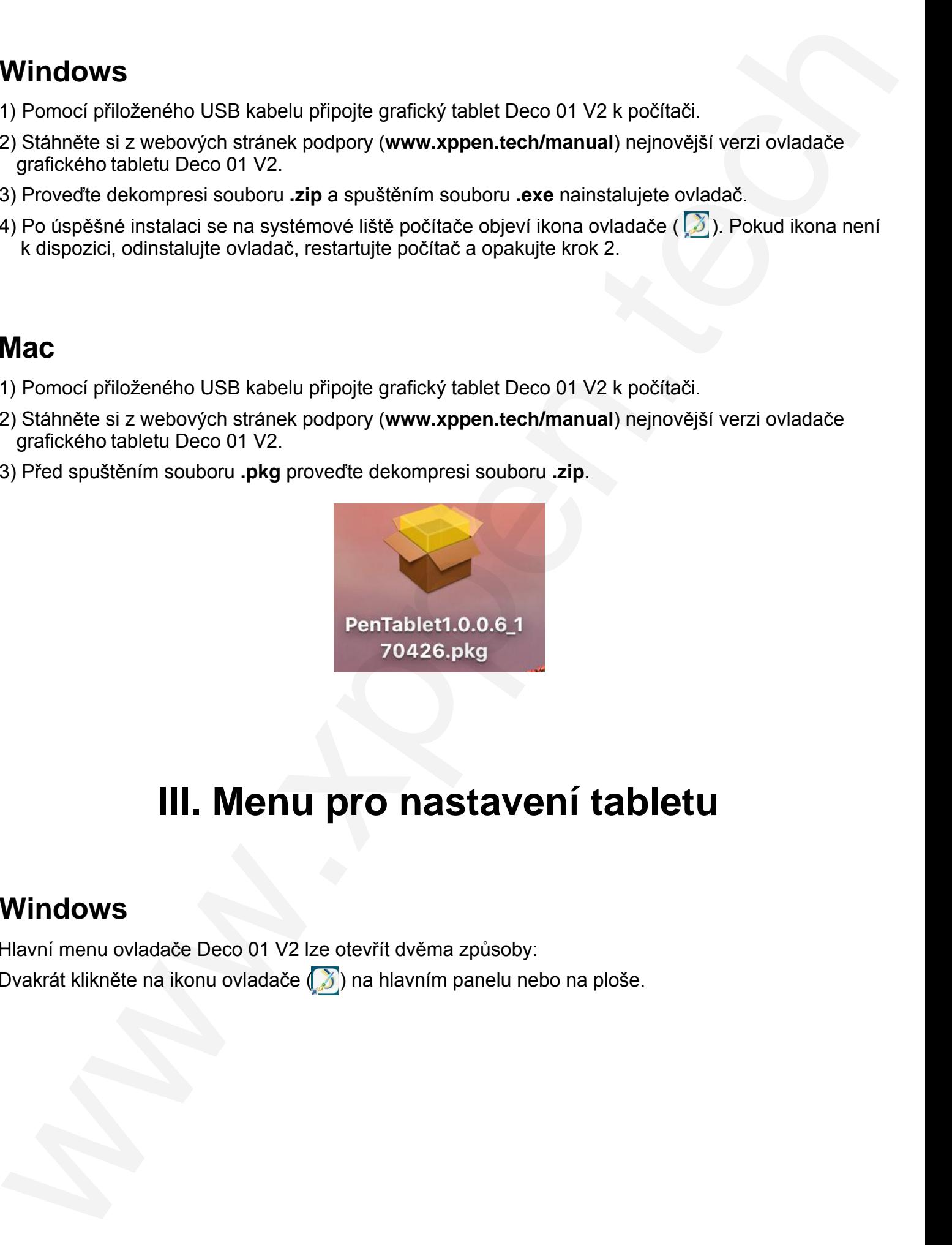

# **III. Menu pro nastavení tabletu**

# **Windows**

Hlavní menu ovladače Deco 01 V2 lze otevřít dvěma způsoby: Dvakrát klikněte na ikonu ovladače () na hlavním panelu nebo na ploše.

#### **Hlavní menu**

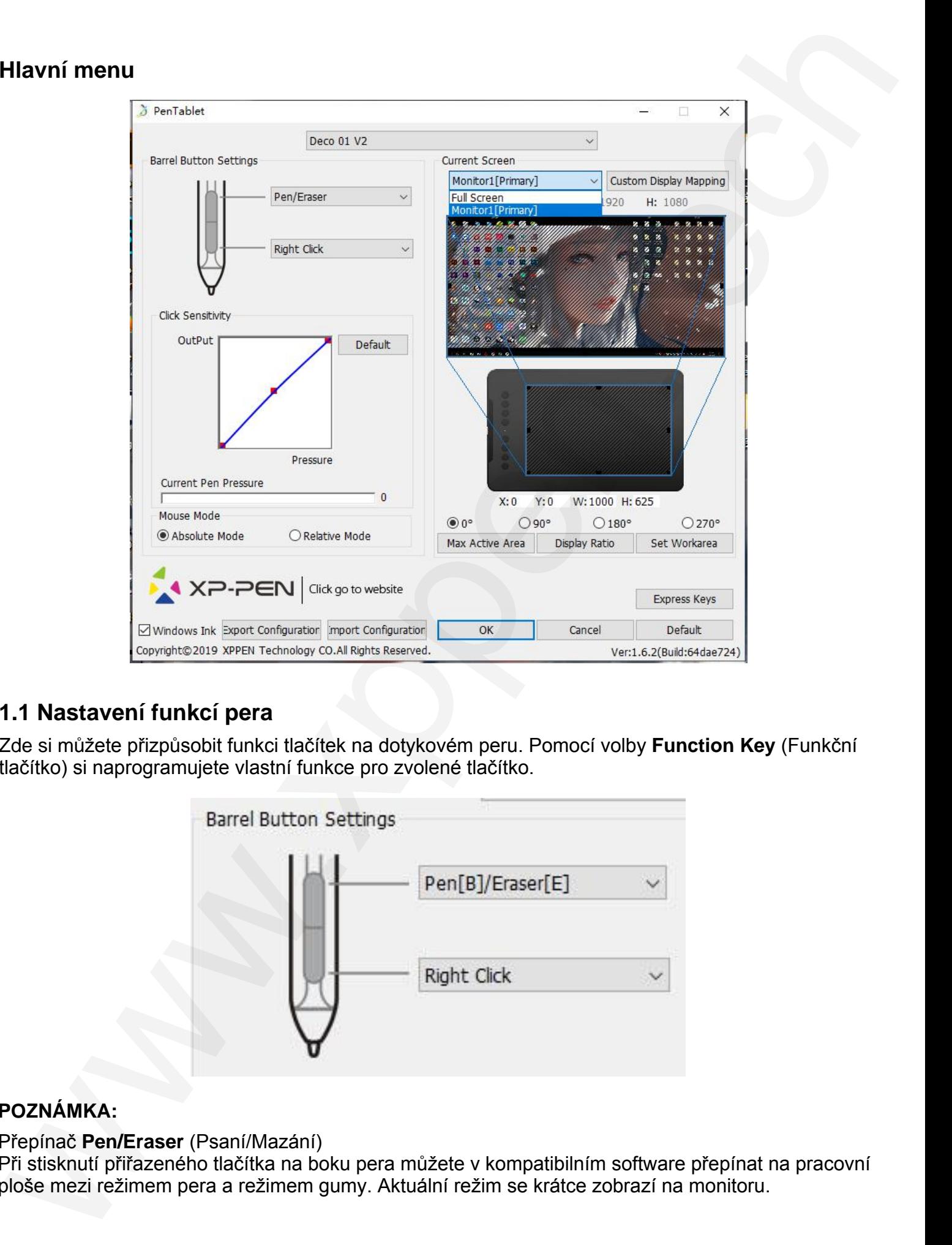

#### **1.1 Nastavení funkcí pera**

Zde si můžete přizpůsobit funkci tlačítek na dotykovém peru. Pomocí volby **Function Key** (Funkční tlačítko) si naprogramujete vlastní funkce pro zvolené tlačítko.

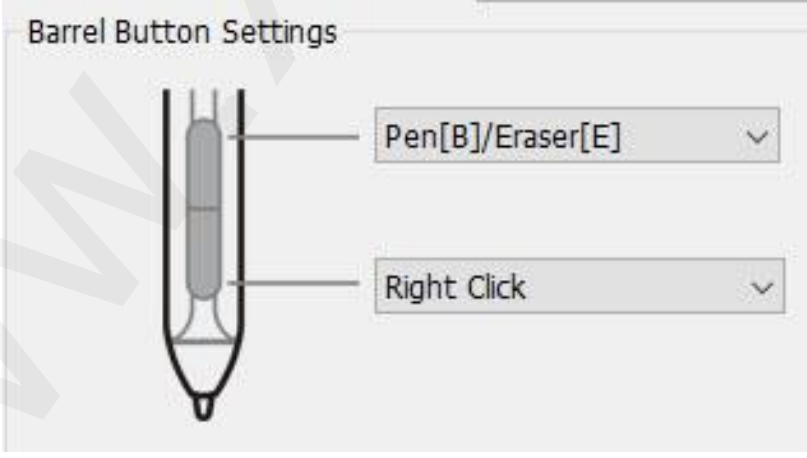

#### **POZNÁMKA:**

Přepínač **Pen/Eraser** (Psaní/Mazání)

Při stisknutí přiřazeného tlačítka na boku pera můžete v kompatibilním software přepínat na pracovní ploše mezi režimem pera a režimem gumy. Aktuální režim se krátce zobrazí na monitoru.

#### **1.2 Click Sensitivity & Current Pen Pressure**

**Click Sensitivity** (Klikněte na citlivost), zde můžete nastavit citlivost pera na tlak. Lišta **Current Pen Pressure** (Aktuální tlak pera) ukazuje aktuální úroveň tlaku vyvíjenou perem na váš tablet a lze ji použít k testování tlaku na pero.

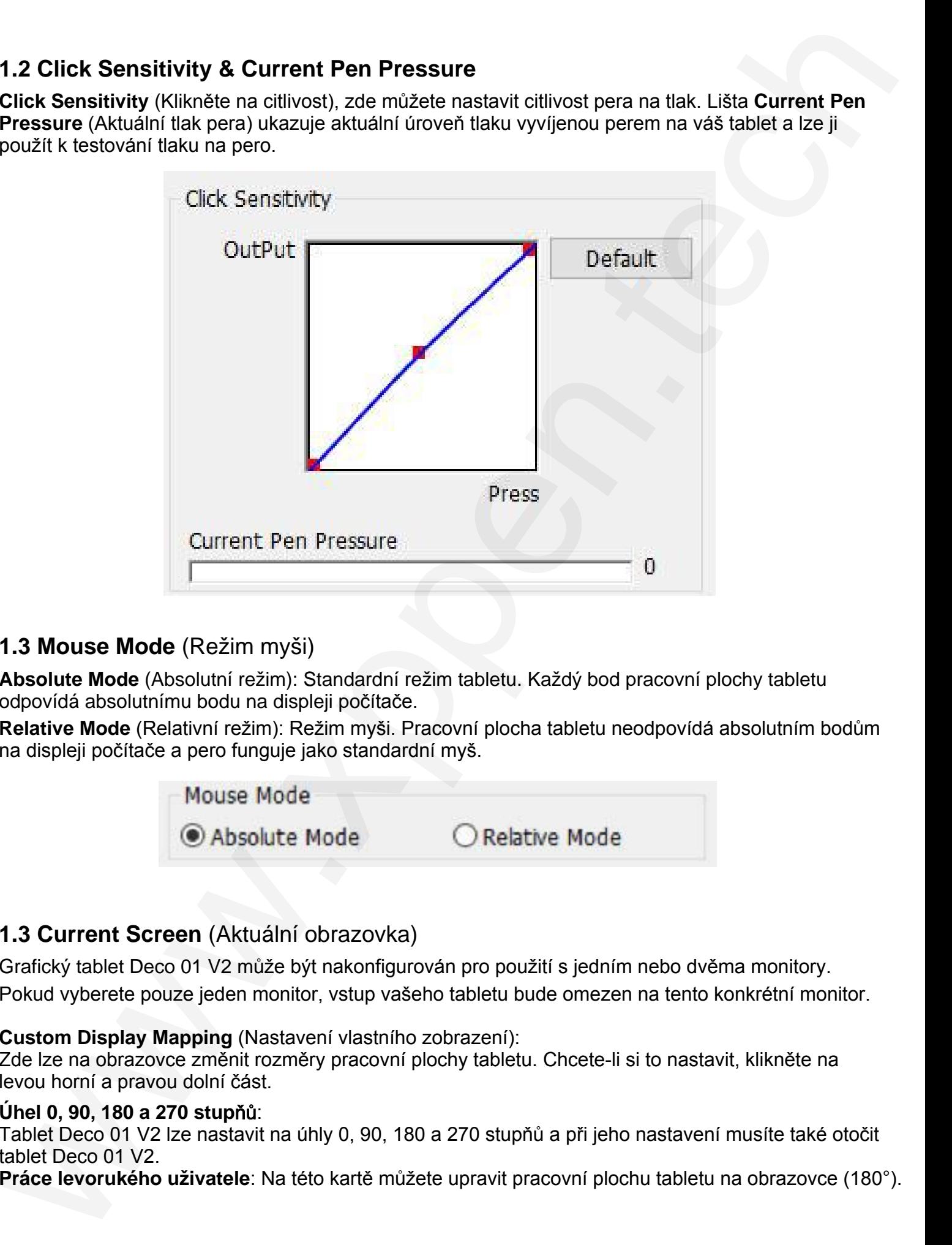

## **1.3 Mouse Mode** (Režim myši)

**Absolute Mode** (Absolutní režim): Standardní režim tabletu. Každý bod pracovní plochy tabletu odpovídá absolutnímu bodu na displeji počítače.

**Relative Mode** (Relativní režim): Režim myši. Pracovní plocha tabletu neodpovídá absolutním bodům na displeji počítače a pero funguje jako standardní myš.

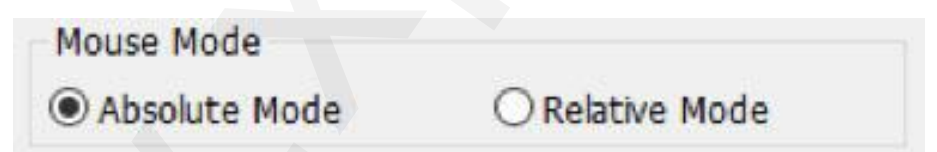

## **1.3 Current Screen** (Aktuální obrazovka)

Grafický tablet Deco 01 V2 může být nakonfigurován pro použití s jedním nebo dvěma monitory. Pokud vyberete pouze jeden monitor, vstup vašeho tabletu bude omezen na tento konkrétní monitor.

#### **Custom Display Mapping** (Nastavení vlastního zobrazení):

Zde lze na obrazovce změnit rozměry pracovní plochy tabletu. Chcete-li si to nastavit, klikněte na levou horní a pravou dolní část.

#### **Úhel 0, 90, 180 a 270 stup**ňů:

Tablet Deco 01 V2 lze nastavit na úhly 0, 90, 180 a 270 stupňů a při jeho nastavení musíte také otočit tablet Deco 01 V2.

**Práce levorukého uživatele**: Na této kartě můžete upravit pracovní plochu tabletu na obrazovce (180°).

**Set Work area** (Nastavení pracovní plochy):

Po klepnutí na tlačítko **Set Workarea** (Nastavení pracovní plochy) můžete pomocí dotykového pera přizpůsobit pracovní plochu Deco 01 V2. Chcete-li si ji přizpůsobit, klikněte na levou horní a pravou dolní část.

**Display Ratio** (Poměr zobrazení):

Pracovní plochu Deco 01 V2 můžete nastavit tak, aby odpovídala rozlišením vašemu monitoru.

**Max Active Area** (Maximální aktivní plocha):

Pracovní plochu Deco 01 V2 můžete nastavit na maximum.

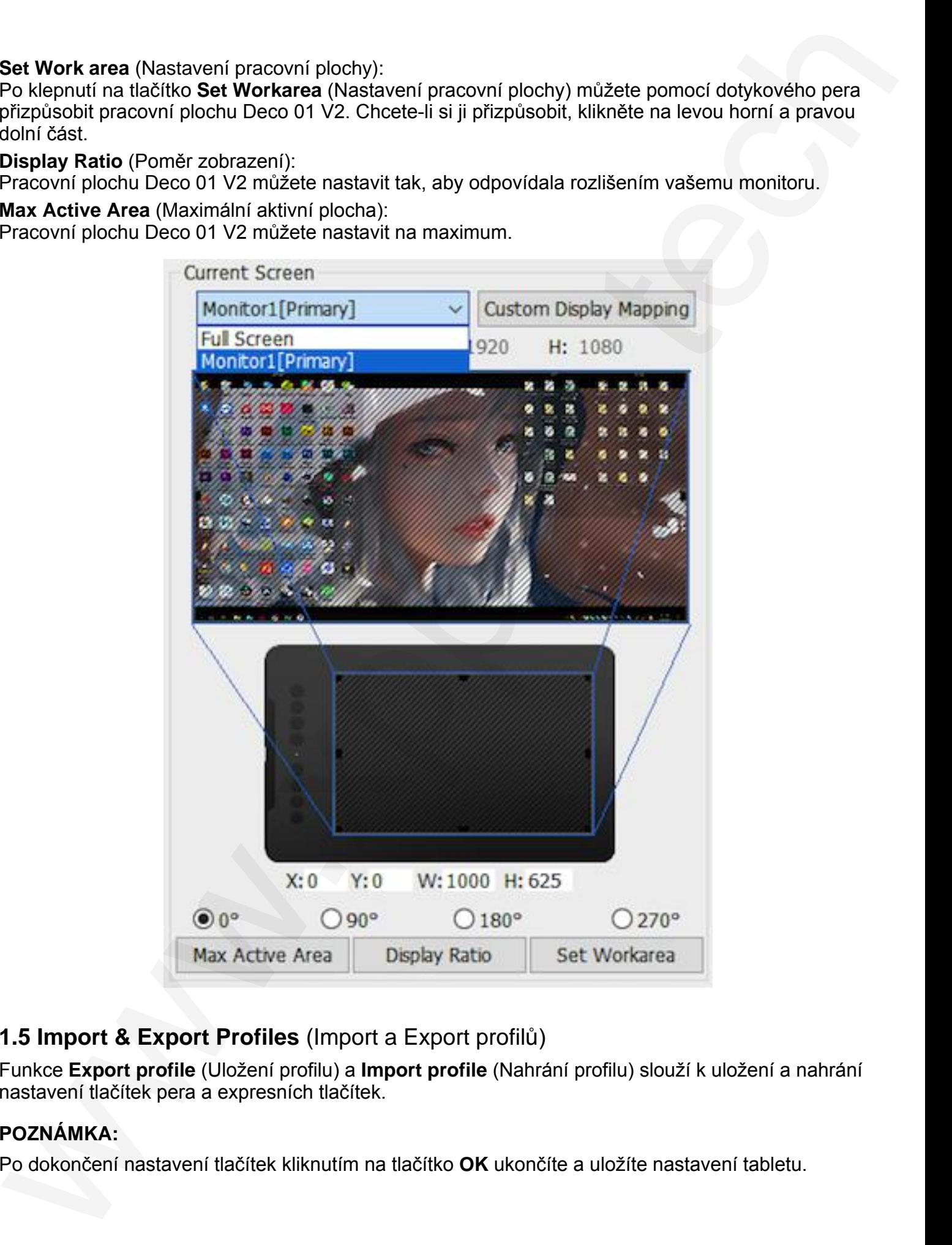

## **1.5 Import & Export Profiles** (Import a Export profilů)

Funkce **Export profile** (Uložení profilu) a **Import profile** (Nahrání profilu) slouží k uložení a nahrání nastavení tlačítek pera a expresních tlačítek.

#### **POZNÁMKA:**

Po dokončení nastavení tlačítek kliknutím na tlačítko **OK** ukončíte a uložíte nastavení tabletu.

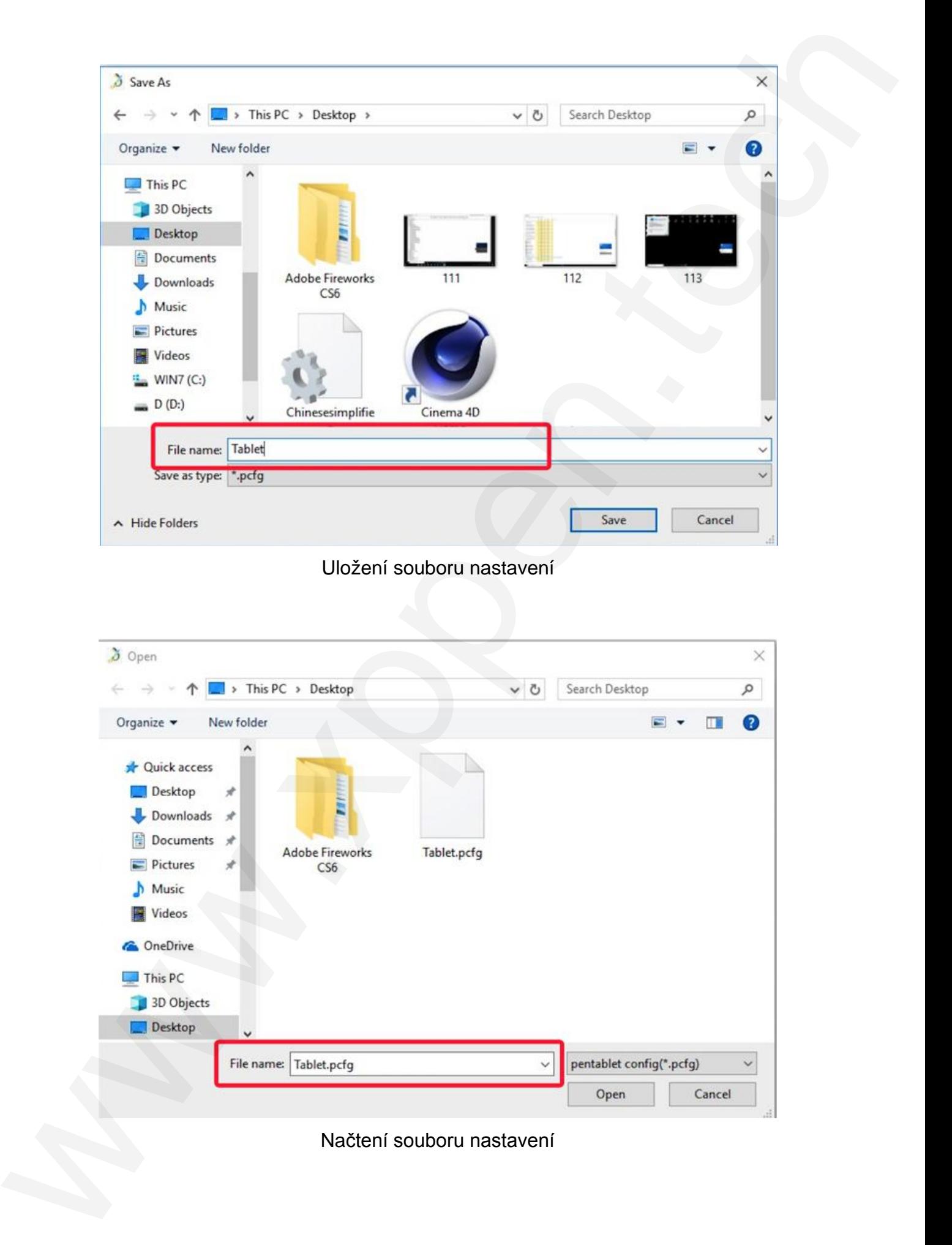

## Uložení souboru nastavení

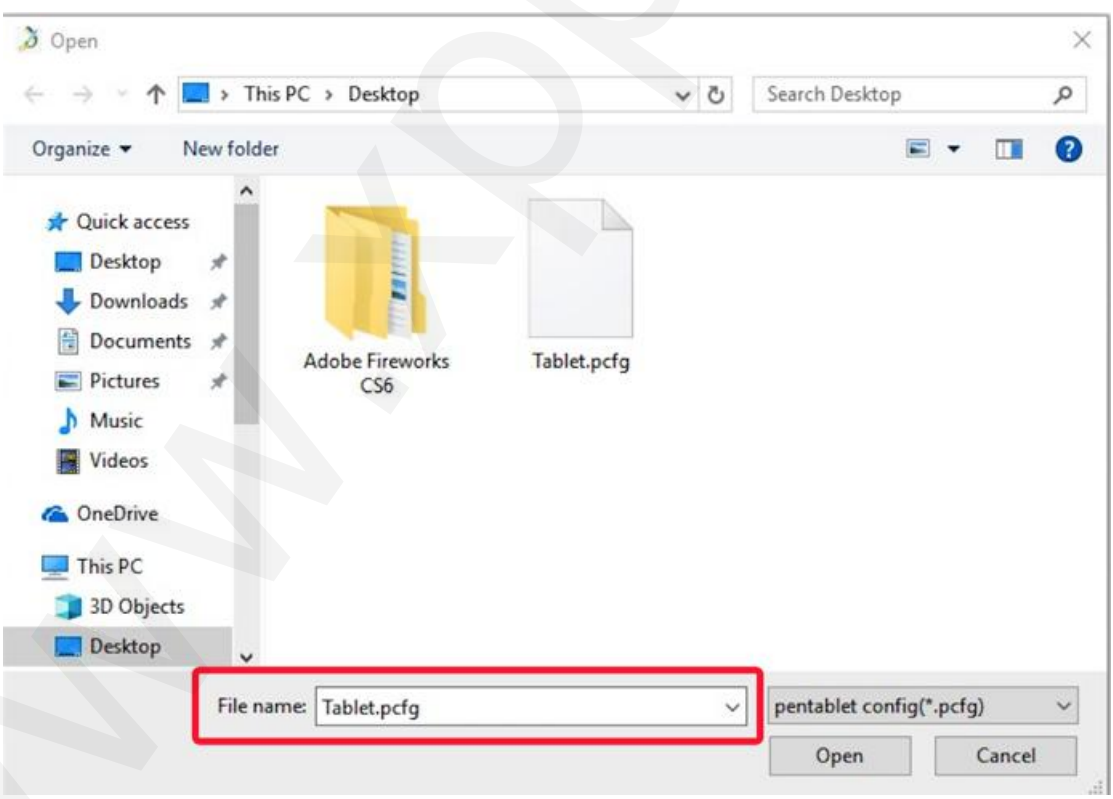

#### Načtení souboru nastavení

#### **1.6 Windows Ink**

Potvrzením této možnosti povolíte podporu pro **Windows Ink** a aplikace, které se pomocí **Windows Ink** spouští.

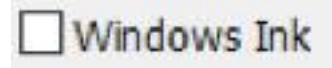

## **1.7 Express Keys Setting** (Nastavení expresních tlačítek) **POZNÁMKY:**

- A) Expresní tlačítka tabletu Deco 01 V2 jsou navržena pro práci s US anglickými klávesnicemi. Tlačítka nemusí správně fungovat s klávesnicemi ostatních jazyků.
- B) Ve výchozím nastavení jsou expresní tlačítka tabletu rozložena jako standardní tlačítka ve Photoshopu. Tlačítka lze přizpůsobit tak, aby fungovala efektivně i v jiném programu.

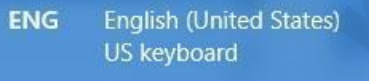

**Disable express keys** (Vypnout expresní tlačítka): Pokud tuto volbu potvrdíte, všechny funkce expresních tlačítek budou deaktivovány.

**Hide hints** (Skrýt nápovědy): Pokud tuto volbu potvrdíte, tak stisknete-li jakékoliv expresní tlačítko, nápověda se v dolní části obrazovky nezobrazí.

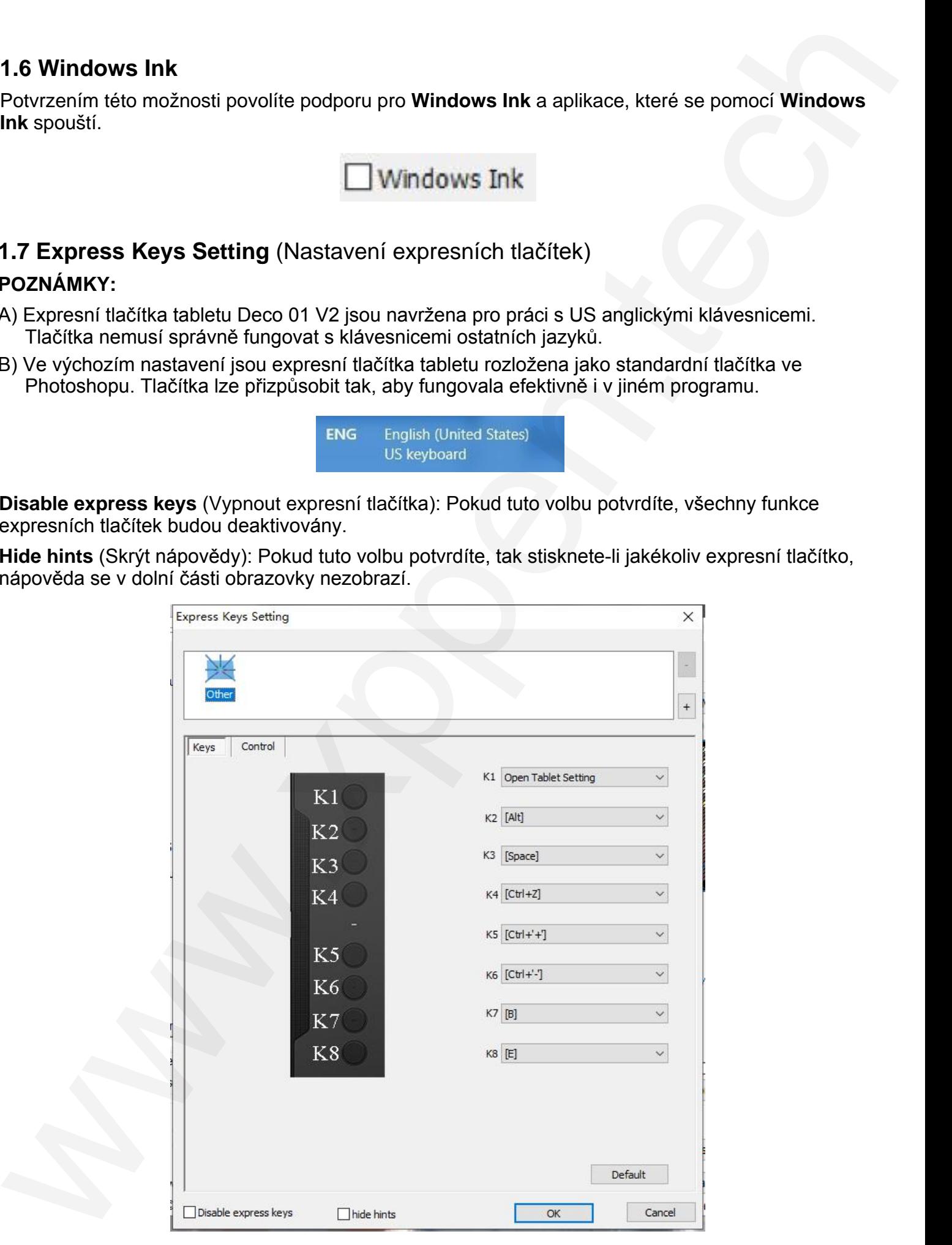

10 © Sunnysoft s.r.o., distributor

Zde můžete upravovat funkce expresních tlačítek tabletu. Pomocí volby **Definition** (Definice) naprogramujte vlastní ovládání tlačítek klávesnice.

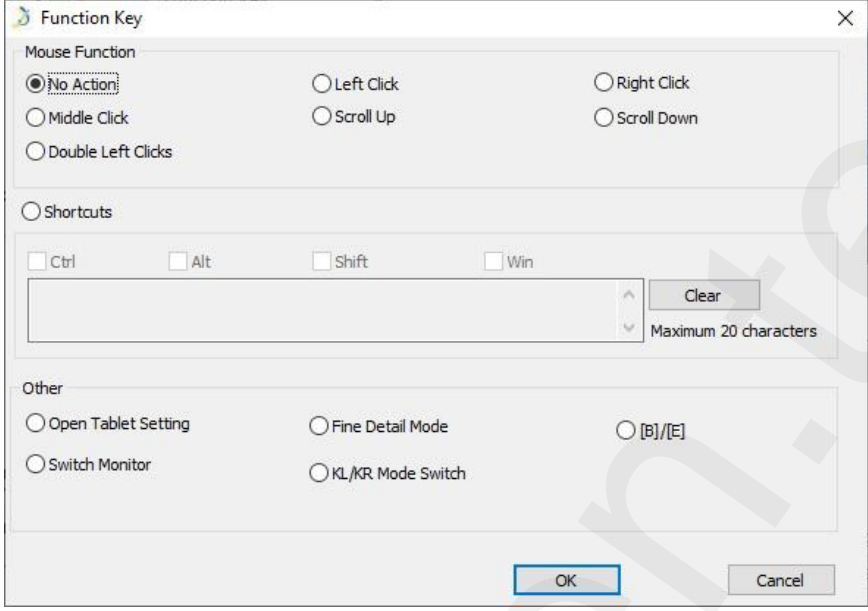

Každé expresní tlačítko můžete nastavit pro jiný program.

1) Kliknutím na tlačítko **+** přejděte na kartu **Select Program** (Vybrat program).

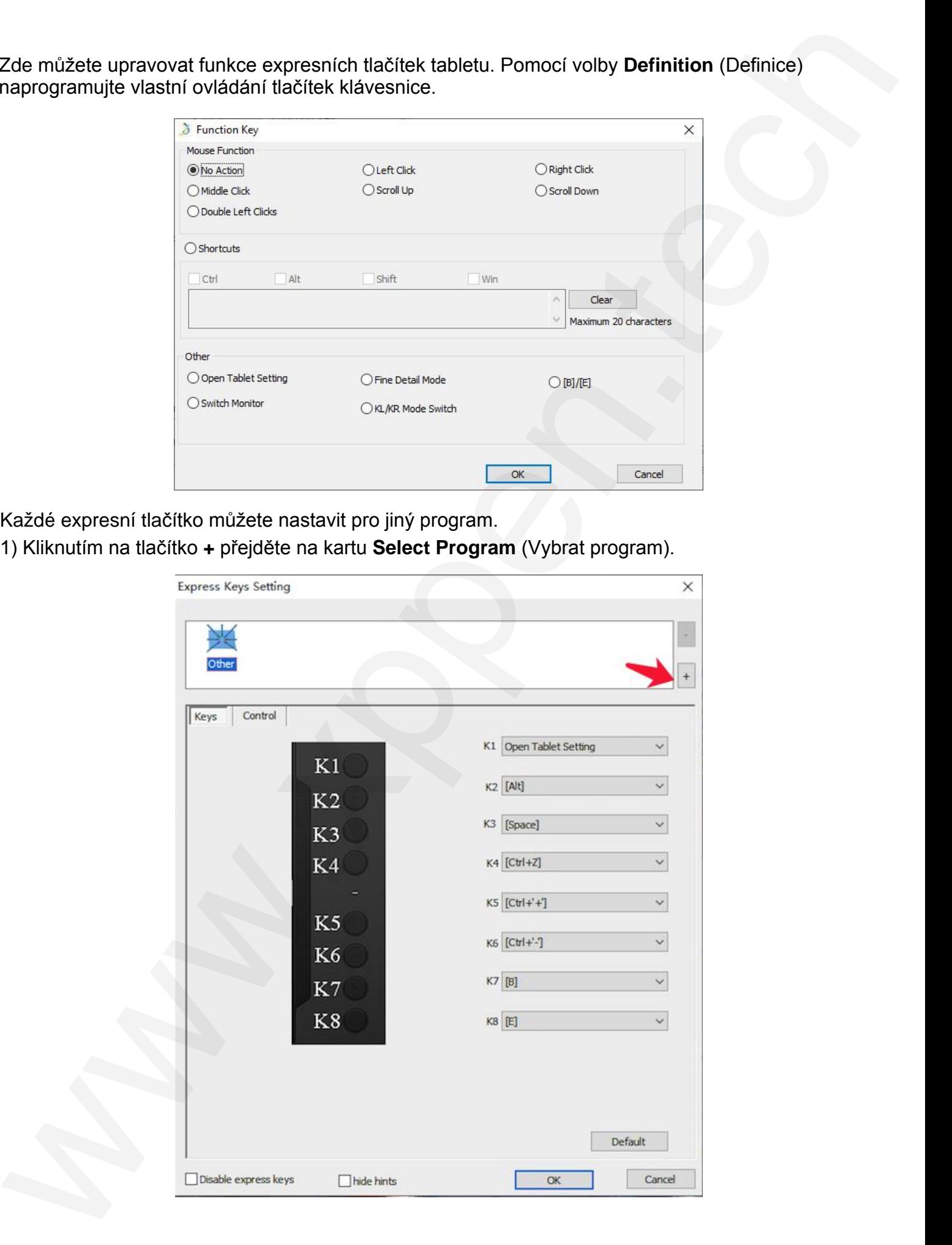

2) Můžete si vybrat výchozí program (**Default**) nebo můžete použít tlačítko **Browse** (Procházet) a vybrat si svůj program.

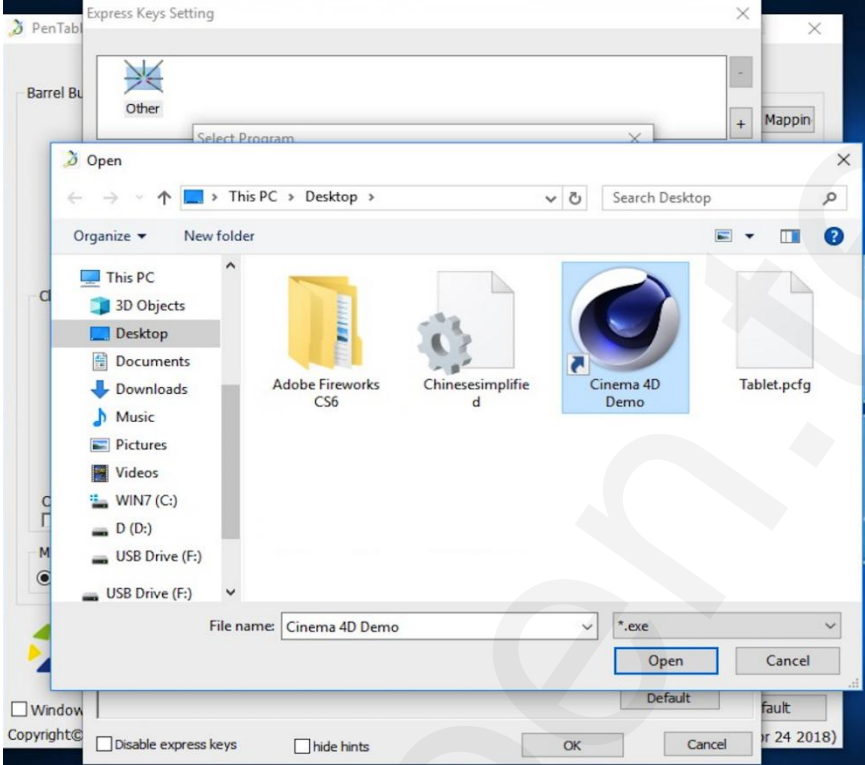

3) Vraťte se na kartu nastavení expresních tlačítek kliknutím na ikonu tabletu a poté upravte expresní tlačítka. Když jste hotovi, klikněte na tlačítko **OK** a opustíte menu nastavení tabletu.

Na kartě **Control** (Ovládání) můžete v liště **Tablet Light** (Světlo tabletu) nastavit jas tabletu.

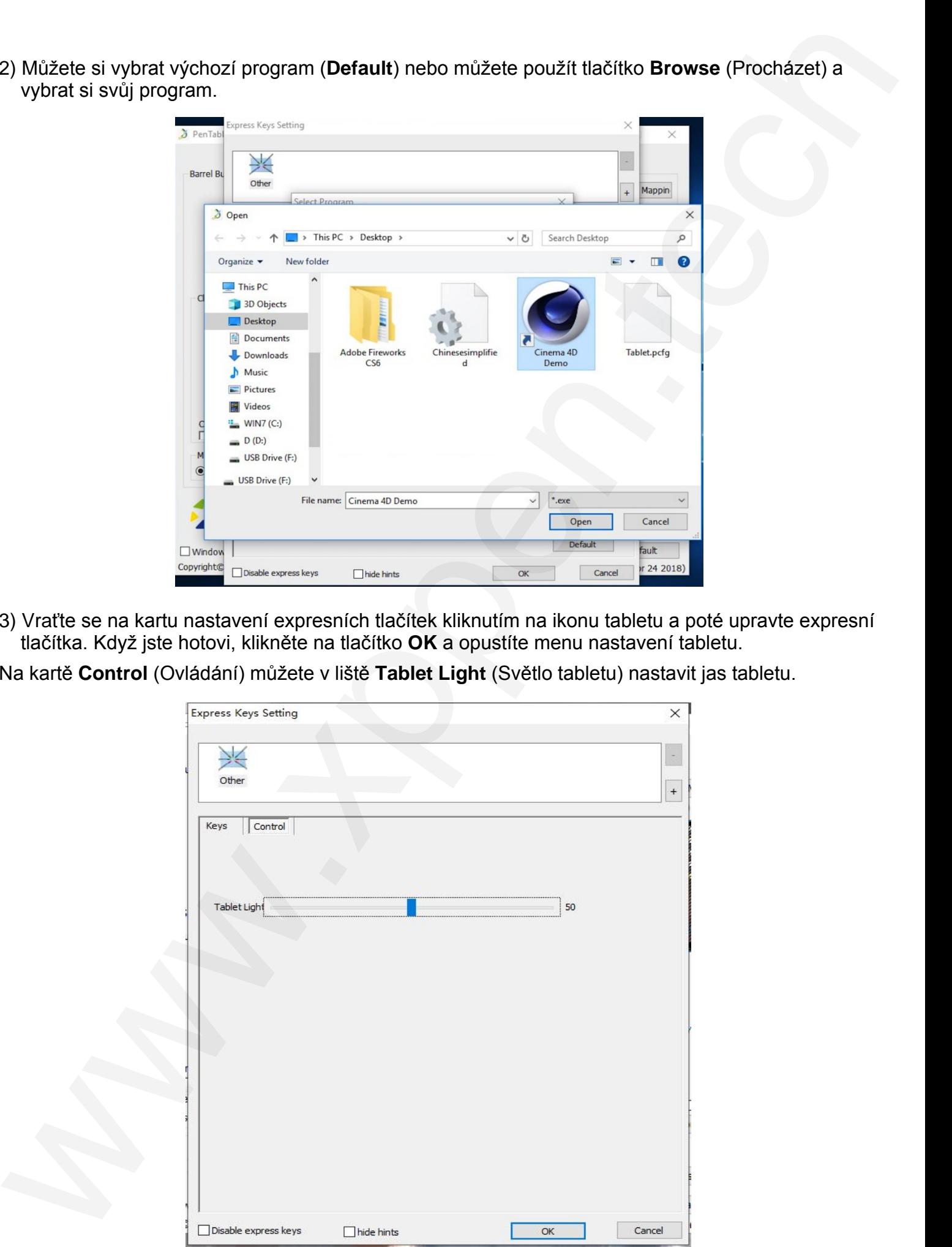

12 © Sunnysoft s.r.o., distributor

#### **1.8 Výchozí nastavení**

Pro obnovu výchozího nastavení klikněte na tlačítko **Default** (Výchozí).

#### **1.9 XP-Pen logo**

Kliknutím na logo navštívíte webové stránky výrobce.

# **Mac**

Chcete-li si nastavit grafický tablet Deco 01 V2, spusťte **Finder** → **Applications** → **PenTabletSetting** (Nastavení tabletu s perem).

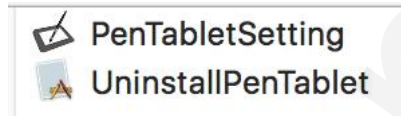

# **1. Pen** (Nastavení dotykového pera)

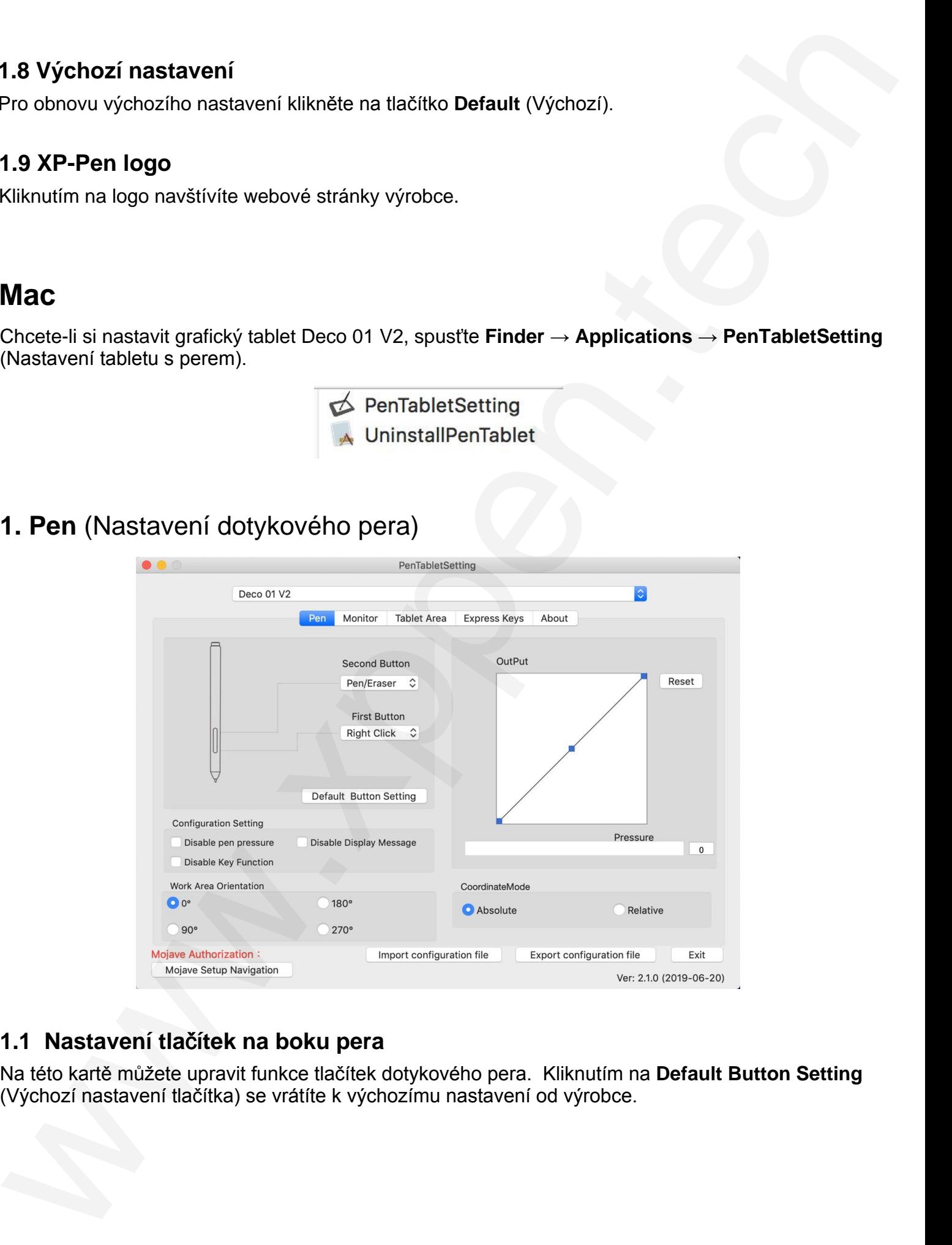

## **1.1 Nastavení tla**č**ítek na boku pera**

Na této kartě můžete upravit funkce tlačítek dotykového pera. Kliknutím na **Default Button Setting** (Výchozí nastavení tlačítka) se vrátíte k výchozímu nastavení od výrobce.

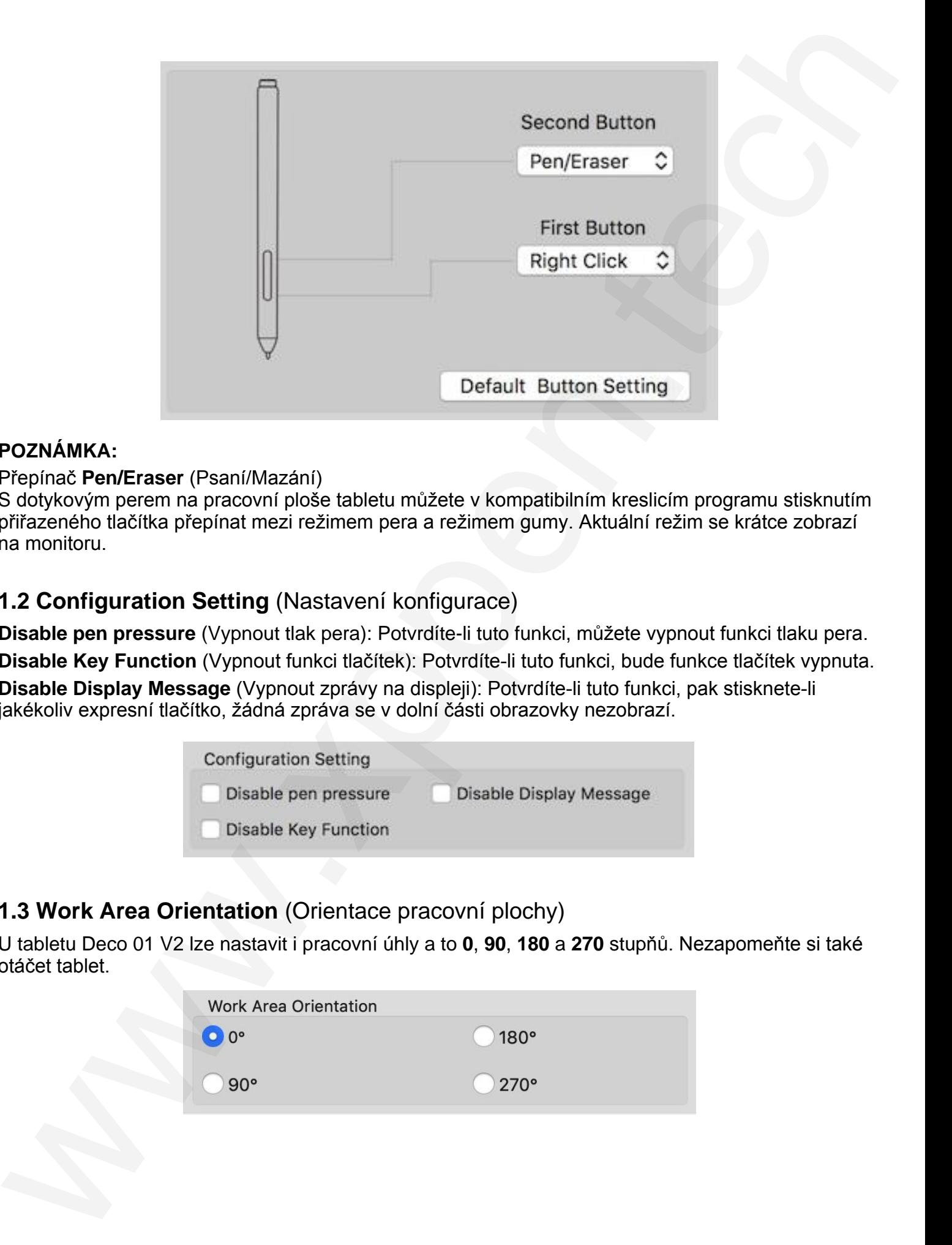

#### **POZNÁMKA:**

#### Přepínač **Pen/Eraser** (Psaní/Mazání)

S dotykovým perem na pracovní ploše tabletu můžete v kompatibilním kreslicím programu stisknutím přiřazeného tlačítka přepínat mezi režimem pera a režimem gumy. Aktuální režim se krátce zobrazí na monitoru.

#### **1.2 Configuration Setting** (Nastavení konfigurace)

**Disable pen pressure** (Vypnout tlak pera): Potvrdíte-li tuto funkci, můžete vypnout funkci tlaku pera. **Disable Key Function** (Vypnout funkci tlačítek): Potvrdíte-li tuto funkci, bude funkce tlačítek vypnuta.

**Disable Display Message** (Vypnout zprávy na displeji): Potvrdíte-li tuto funkci, pak stisknete-li jakékoliv expresní tlačítko, žádná zpráva se v dolní části obrazovky nezobrazí.

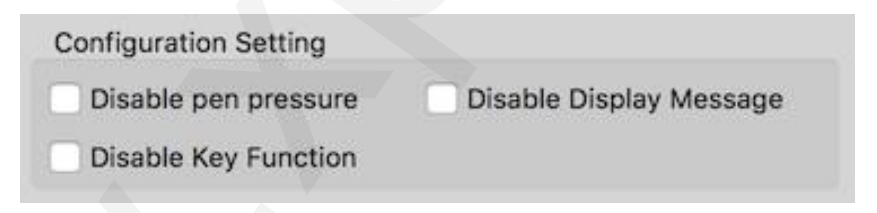

#### **1.3 Work Area Orientation** (Orientace pracovní plochy)

U tabletu Deco 01 V2 lze nastavit i pracovní úhly a to **0**, **90**, **180** a **270** stupňů. Nezapomeňte si také otáčet tablet.

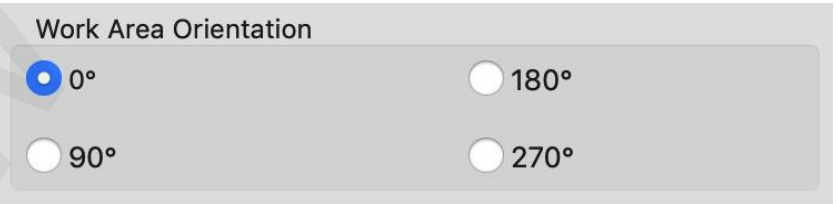

#### **1.4 Output** (Výstup)

Citlivost na tlak pera můžete nastavit zde. Lišta dole, **Pressure** (Tlak), ukazuje aktuální úroveň tlaku vyvíjenou perem na váš tablet a lze ji použít k testování tlaku na pero.

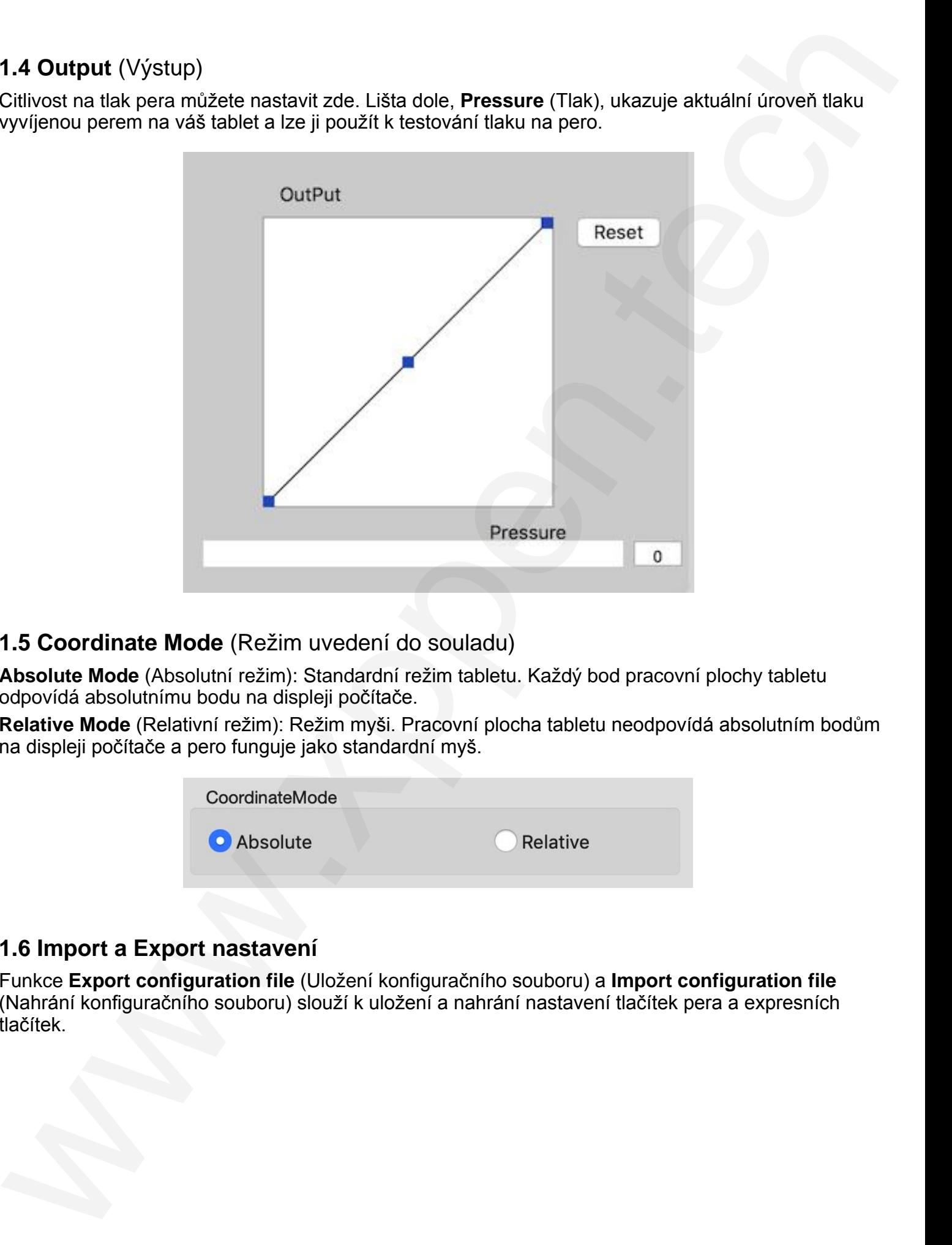

#### **1.5 Coordinate Mode** (Režim uvedení do souladu)

**Absolute Mode** (Absolutní režim): Standardní režim tabletu. Každý bod pracovní plochy tabletu odpovídá absolutnímu bodu na displeji počítače.

**Relative Mode** (Relativní režim): Režim myši. Pracovní plocha tabletu neodpovídá absolutním bodům na displeji počítače a pero funguje jako standardní myš.

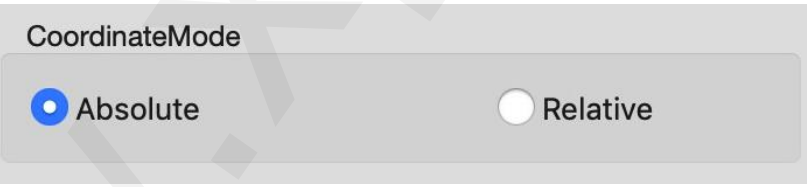

#### **1.6 Import a Export nastavení**

Funkce **Export configuration file** (Uložení konfiguračního souboru) a **Import configuration file** (Nahrání konfiguračního souboru) slouží k uložení a nahrání nastavení tlačítek pera a expresních tlačítek.

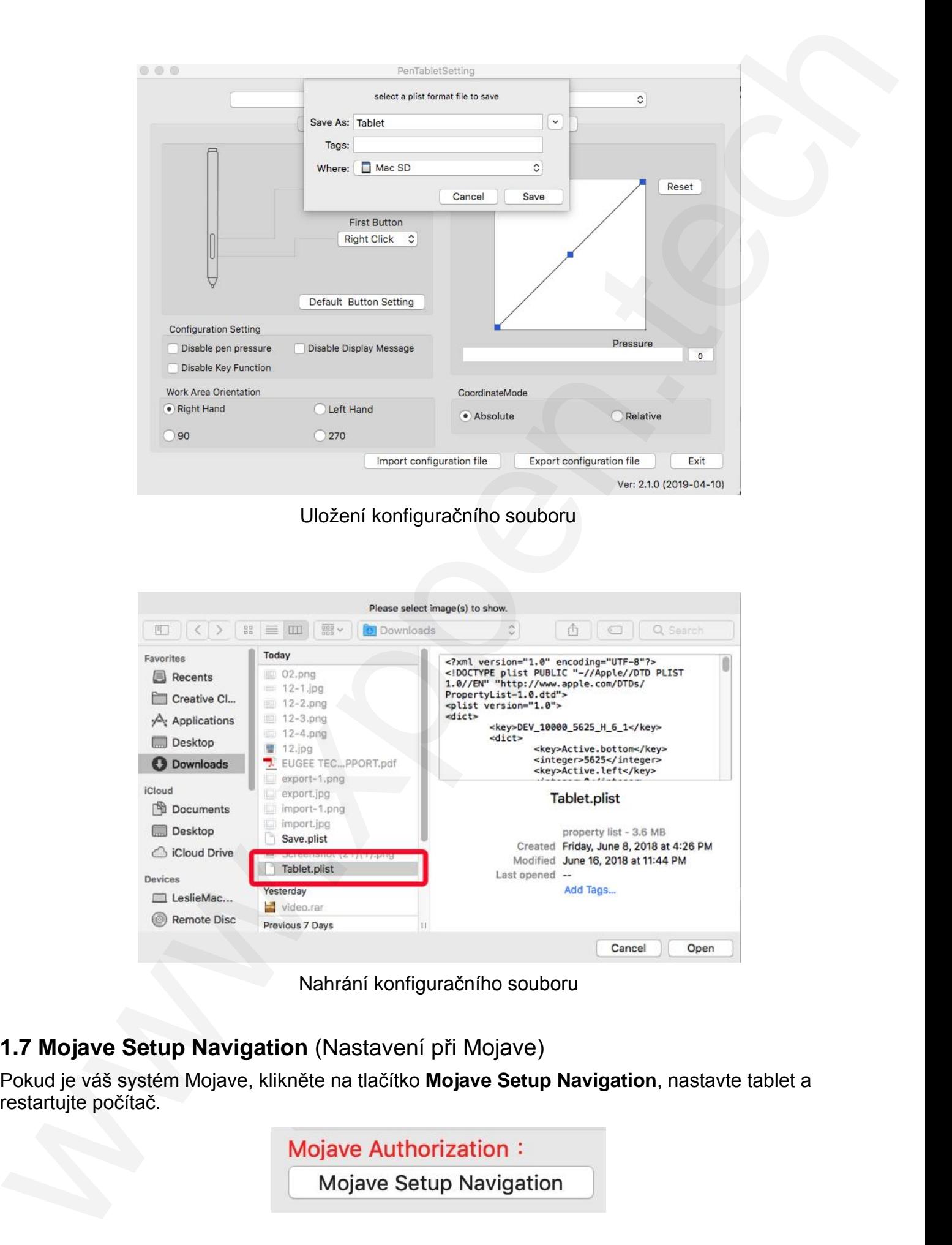

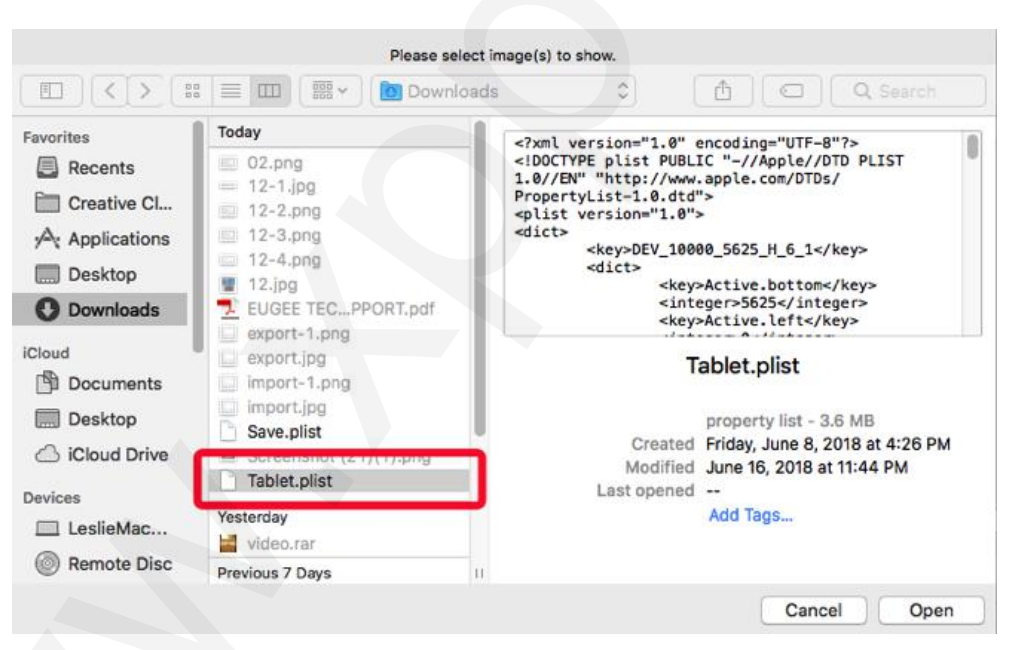

Nahrání konfiguračního souboru

## **1.7 Mojave Setup Navigation** (Nastavení při Mojave)

Pokud je váš systém Mojave, klikněte na tlačítko **Mojave Setup Navigation**, nastavte tablet a restartujte počítač.

# **2. Monitor** (Nastavení monitoru)

Karta **Monitor** umožňuje nakonfigurovat tablet Deco 01 V2 pro použití s jedním nebo dvěma monitory. Tablet lze také nakonfigurovat tak, aby používal pouze část displeje.

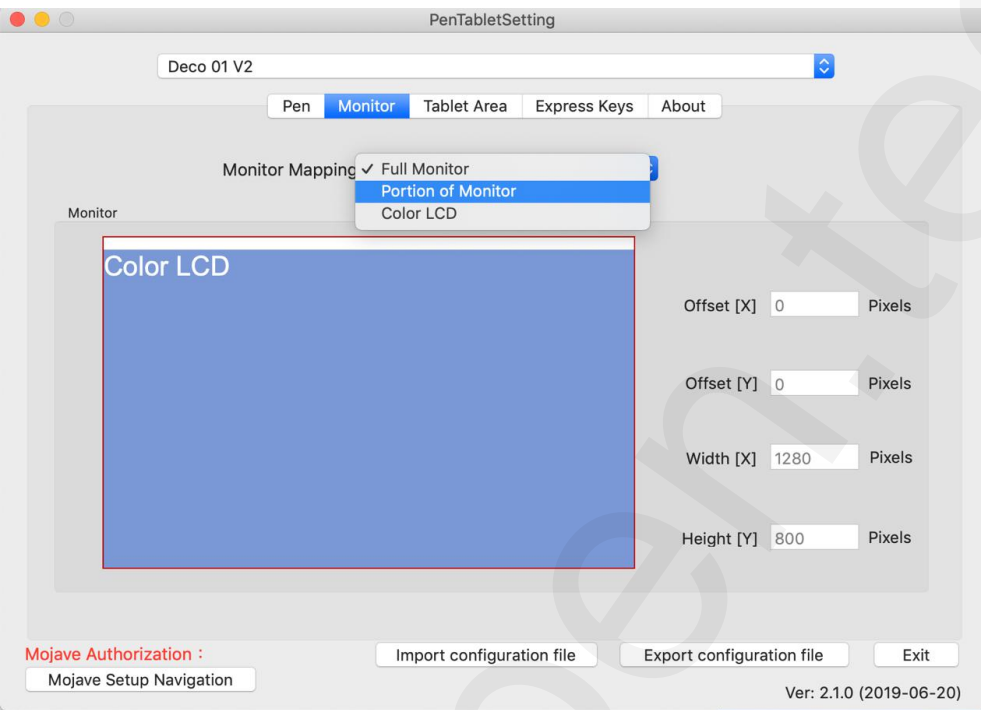

# **3.Tablet Area** (Pracovní plocha)

Na této kartě můžete upravit pracovní plochu tabletu na obrazovce.

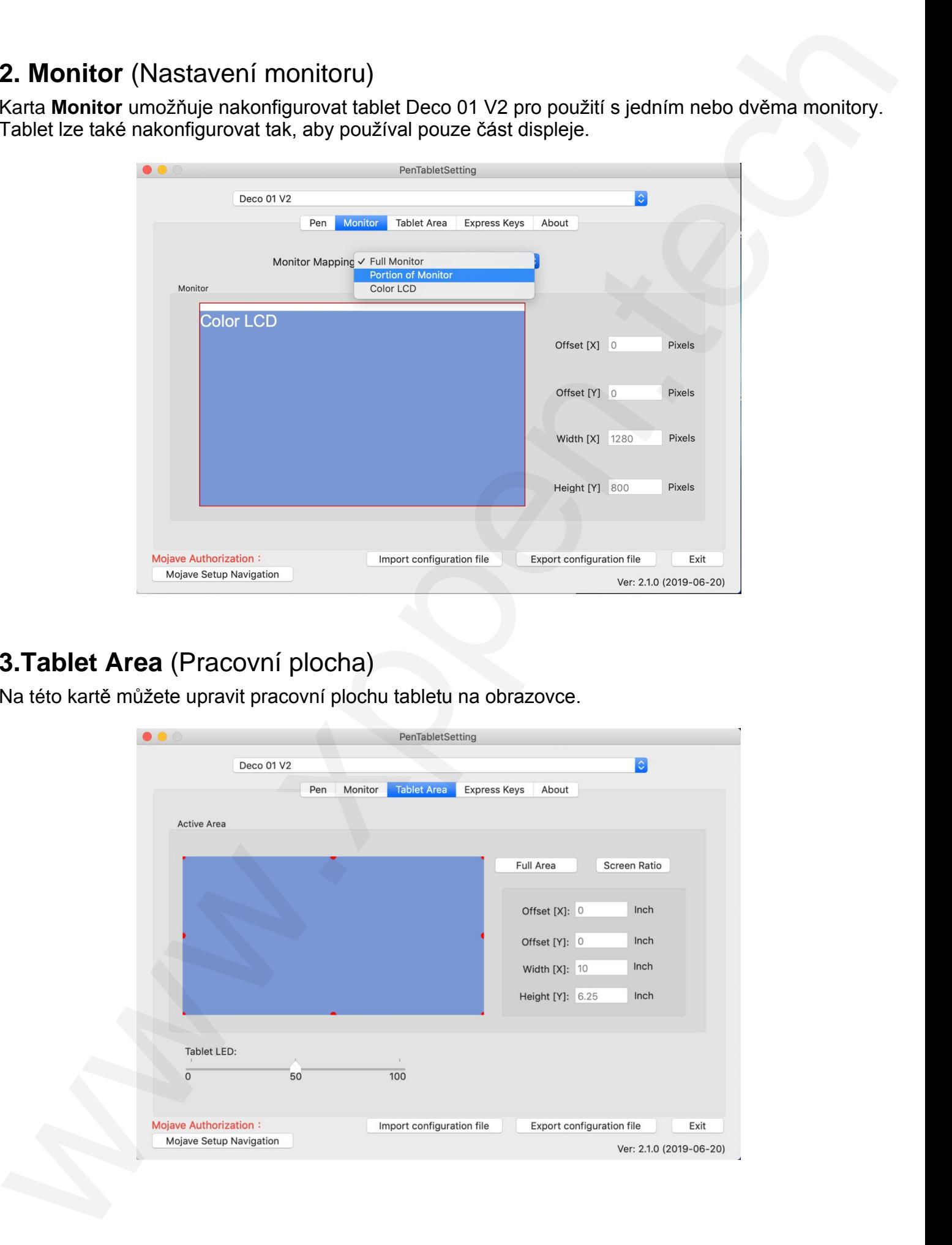

## **3.1 Full Area** (Úplná plocha)

Automaticky vybere největší možnou pracovní plochu.

# **3.2 Screen Ratio** (Poměr obrazovky)

Upravuje pracovní plochu tabletu na obrazovce tak, aby odpovídala rozlišení vašeho monitoru.

# **3.3. Tablet LED** (LED tabletu)

Toto vám umožní upravit osvětlení tabletu.

# **4. Express Keys** (Expresní tlačítka)

#### **POZNÁMKY:**

- 1) Expresní tlačítka tabletu jsou navržena pro práci s US anglickými klávesnicemi. Tlačítka nemusí správně fungovat s klávesnicemi ostatních jazyků.
- 2) Ve výchozím nastavení jsou expresní tlačítka tabletu rozložena jako standardní tlačítka ve Photoshopu. Tlačítka lze přizpůsobit tak, aby fungovala efektivně i v jiném programu.

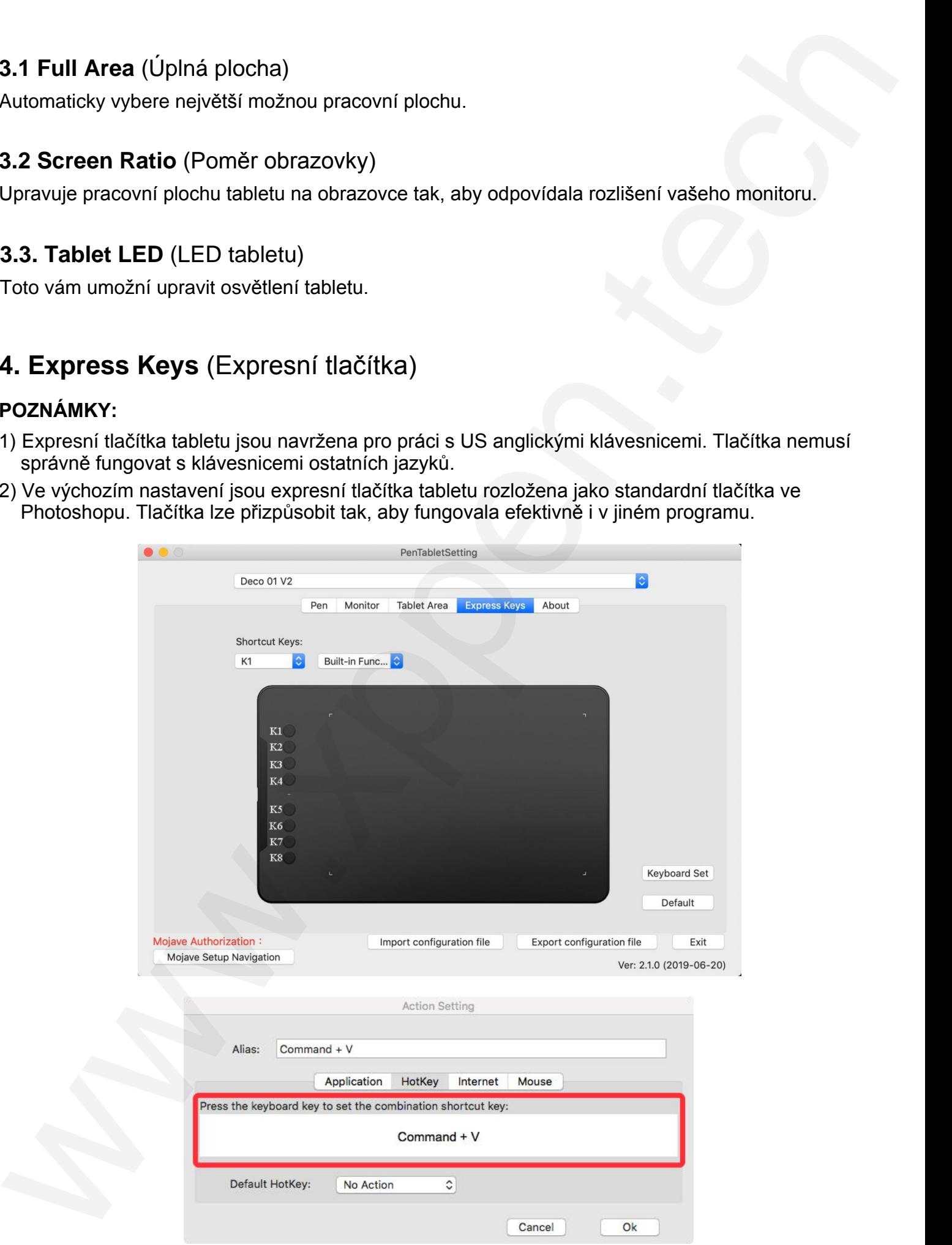

18 © Sunnysoft s.r.o., distributor

Na kartě **Express Keys** (Expresní tlačítka) má každé tlačítko tabletu výchozí funkci. Vy si zde ale můžete vybrat své požadované funkce pro expresní tlačítka. Pomocí možnosti **Reset Customer Defined** (Přenastavit uživatelem definované) naprogramujte vlastní funkce pro stisknutí tlačítek.

#### **Každé expresní tlačítko můžete nastavit pro jiný program.**

1) Kliknutím na tlačítko **+** přejděte na kartu **Select Program** (Vyberte si program).

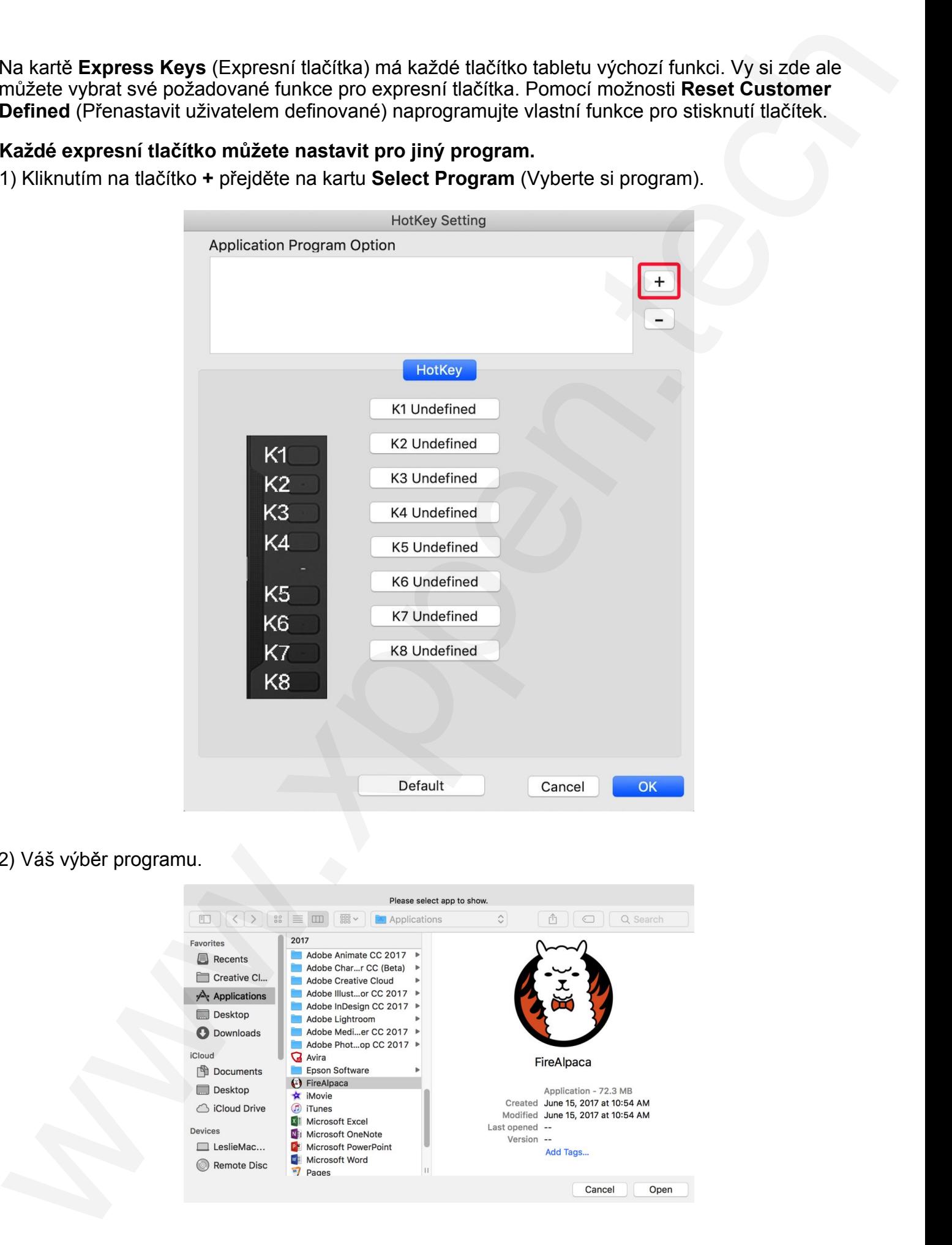

#### 2) Váš výběr programu.

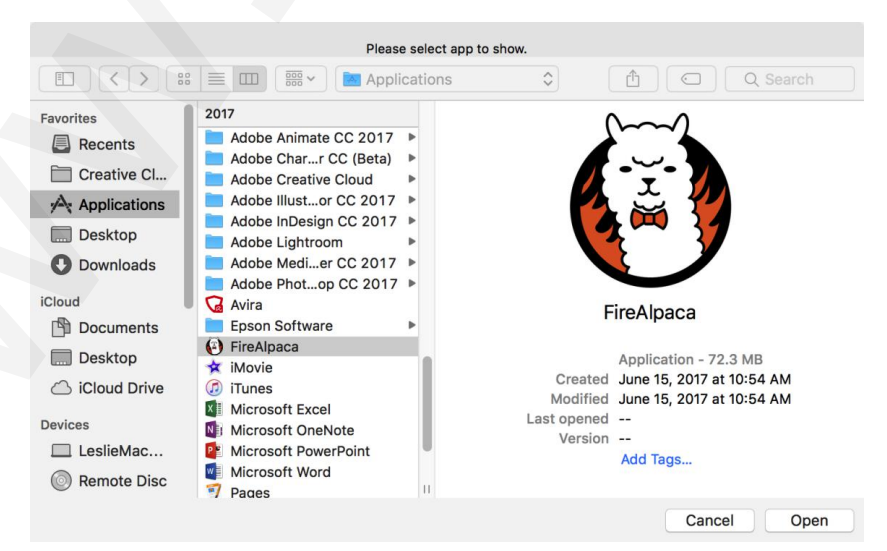

3) Vraťte se na kartu nastavení expresních tlačítek kliknutím na ikonu tabletu a poté upravte expresní tlačítka. Když jste hotovi, klikněte na tlačítko **OK** a opustíte nabídku nastavení tabletu.

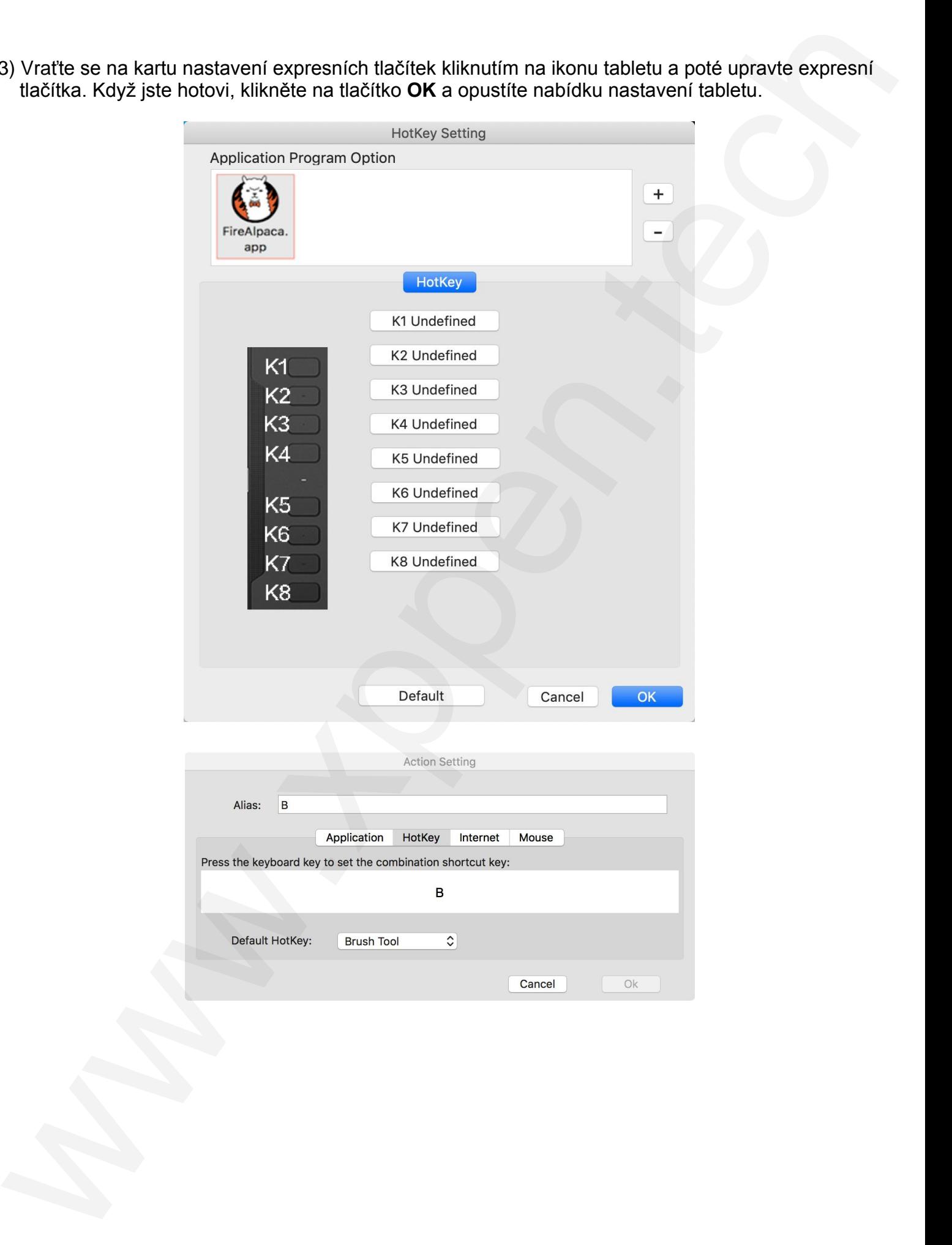

# **5. Karta About**

Tato karta zobrazuje aktuální verzi softwaru ovladače.

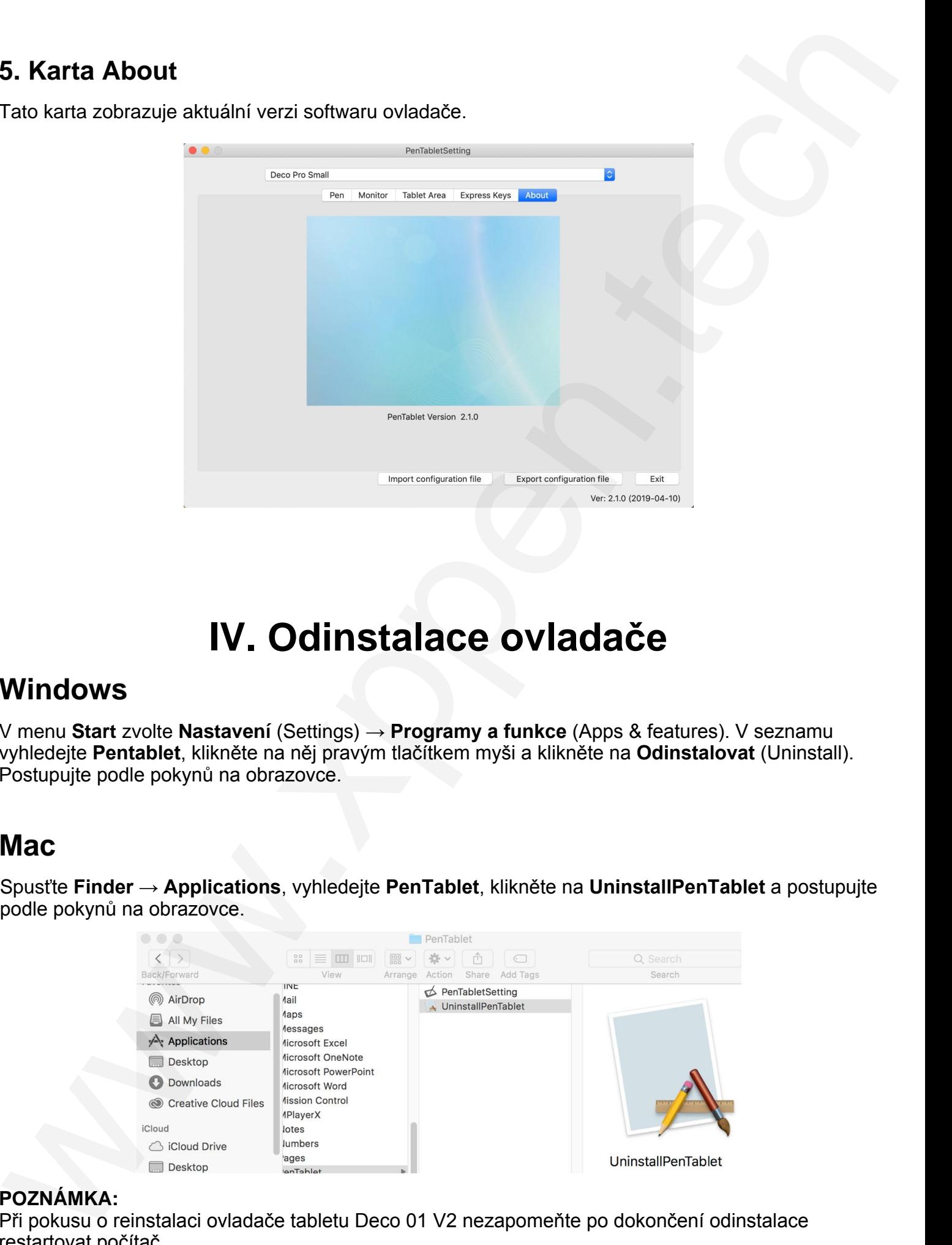

# **IV. Odinstalace ovladače**

# **Windows**

V menu **Start** zvolte **Nastavení** (Settings) → **Programy a funkce** (Apps & features). V seznamu vyhledejte **Pentablet**, klikněte na něj pravým tlačítkem myši a klikněte na **Odinstalovat** (Uninstall). Postupujte podle pokynů na obrazovce.

# **Mac**

Spusťte **Finder** → **Applications**, vyhledejte **PenTablet**, klikněte na **UninstallPenTablet** a postupujte podle pokynů na obrazovce.

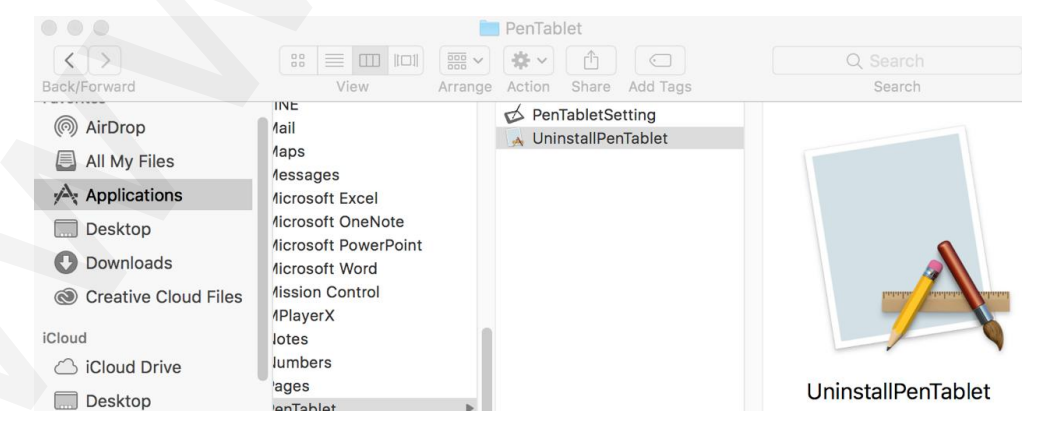

#### **POZNÁMKA:**

Při pokusu o reinstalaci ovladače tabletu Deco 01 V2 nezapomeňte po dokončení odinstalace restartovat počítač.

# **V. Často kladené otázky**

#### **1) Dotykové pero nefunguje pro ovládání kurzoru.**

Odinstalujte ovladač Deco 01 V2. Pokud se odinstalační program nefunguje, spusťte znovu instalační program ovladače a poté jej nechte odinstalovat. Restartujte počítač, připojte tablet k počítači a otestujte dotykové pero. Pokud kurzor reaguje na vstup perem, hardware tabletu je funkční. Přeinstalujte ovladač Deco 01 V2 podle těchto kroků (Windows): **V.**  $\tilde{C}$  as to kladden is of  $\tilde{C}$  as the solution of  $\tilde{C}$  as the solution of  $\tilde{C}$  as the solution of  $\tilde{C}$  as the solution of  $\tilde{C}$  control of  $\tilde{C}$  control of  $\tilde{C}$  control of  $\tilde{C}$  contro

Stáhněte si nejnovější ovladač tabletu z webové adresy **www.xppen.tech/manual** a poté rozbalte soubor**.zip** a nainstalujte ovladač.

#### **2) Jak zjistím, že byl ovladač Deco 01 V2 úspěšně nainstalován?**

Po instalaci ovladače by měla být ikona ovladače Deco 01 V2 Ø viditelná na systémové liště v pravé dolní části obrazovky (Windows OS) a na ploše. Dotykové pero bude ovládat kurzor a citlivost na tlak bude v ovladači funkční.

#### **3) Jak zjistím, zda se problém týká softwaru nebo hardwaru?**

Připojte a nainstalujte Deco 01 V2 na jiný počítač. Pokud tablet v novém počítači funguje správně, dochází k potížím se softwarem – ujistěte se, že VŠECHNY ovladače tabletu (včetně Deco 01 V2) byly odinstalovány a odebrány z vašeho počítače, a znovu nainstalujte Deco 01 V2.

**Distributor** Sunnysoft s.r.o. Kovanecká 2390/1a 190 00 Praha 9 Česká republika www.sunnysoft.cz